## EPSON STYLUS<sub>TM</sub> D68 Series **Hier beginnen•Para empezar• Começar por aqui**

## **1. Uitpakken•Desembalaje•Desembalagem**

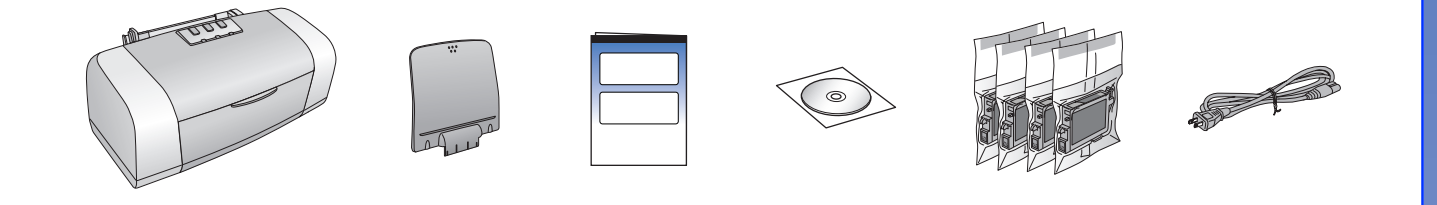

**2. Tape verwijderen•Retirada de la cinta protectora•Retirar a Fita Protectora**

**3. Printer aansluiten op lichtnet•Cómo enchufar la impresora•Ligar a Impressora**

## **4. Cartridges schudden•Agite los cartuchos de tinta•Agitar os Tinteiros**

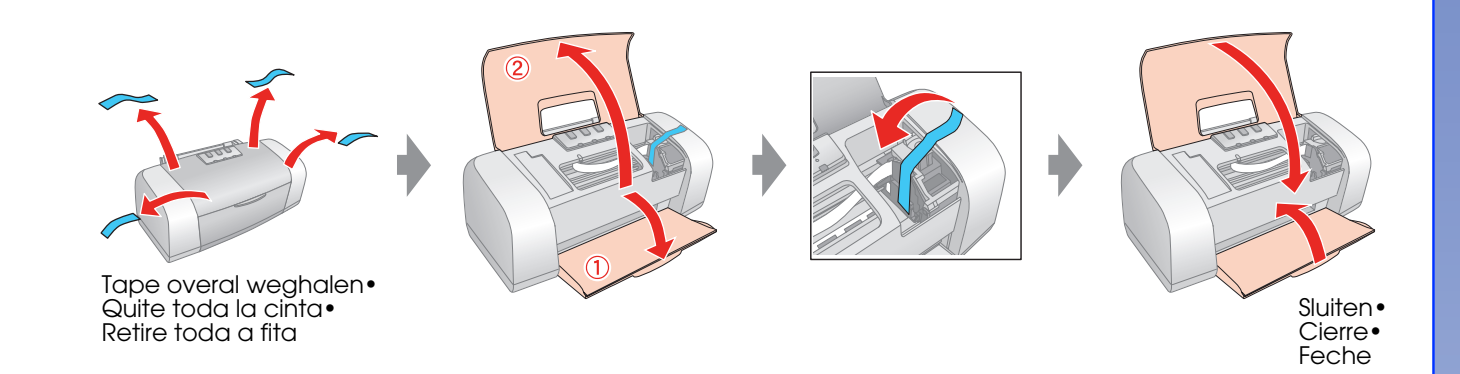

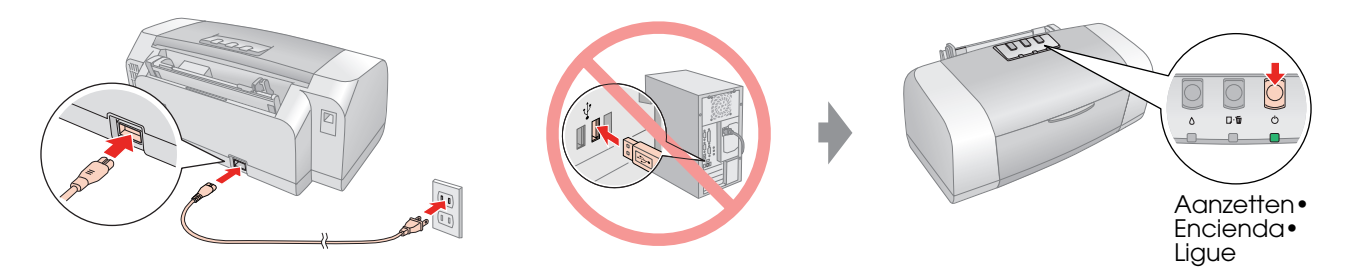

## **6. Inkt laden•Carga de la tinta• Carregamento da Tinta**

### **7. Aansluiten op een computer•Conexión a un ordenador•Ligação a um Computador**

**8. De software installeren•Instalación del software•Instalação do Software**

- ❏ Geen dialoogvenster? & Dubbelklik op het cd-rompictogram.
- ❏ ¿Ningún cuadro de diálogo? & Haga doble clic en el icono del CD-ROM.
- ❏ Não aparece a caixa de diálogo? & Faça clique duas vezes no ícone do CD-ROM.

❏ Voor Mac OS 9 downloadt u zelf de driver. & http://www.epson.com ❏ En Mac OS 9, descargue el controlador. & http://www.epson.com ❏ Mac OS 9: descarregue o controlador. & http://www.epson.com

# **9. Papier laden•Carga del papel•**

## **10.Meer informatie•Cómo obtener más información•Obter Mais Informações**

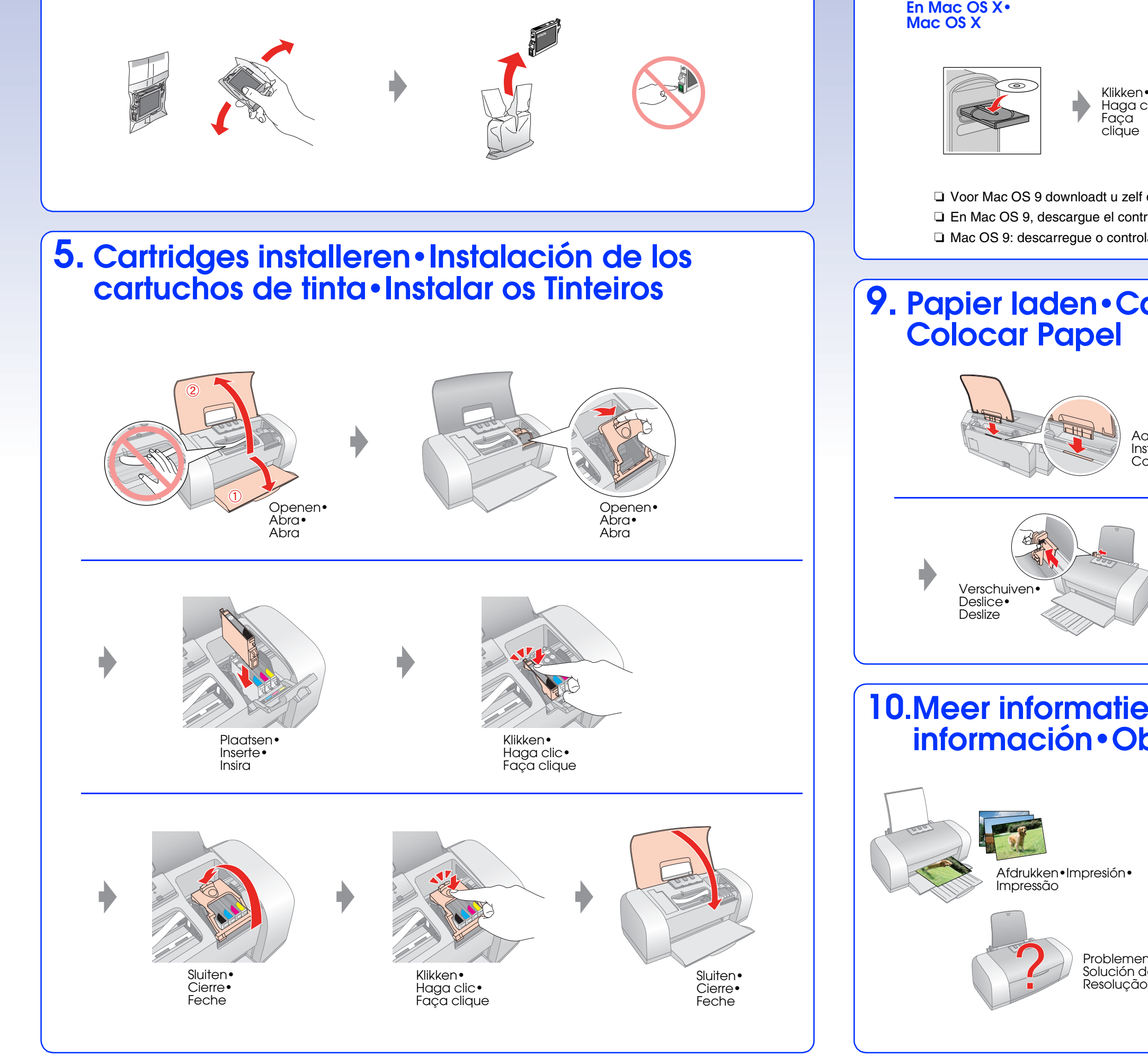

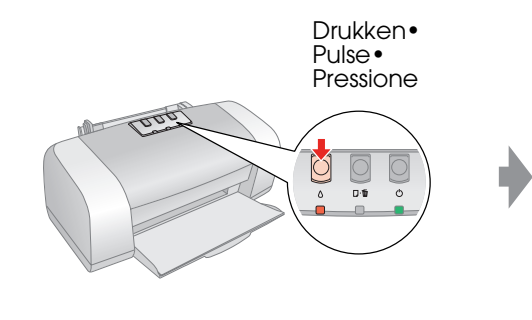

#### **Opmerking:**

De eerste cartridges die u in de printer installeert, worden deels verbruikt om de printkop te vullen met inkt. De daaropvolgende cartridges hebben wel de volledige levensduur.

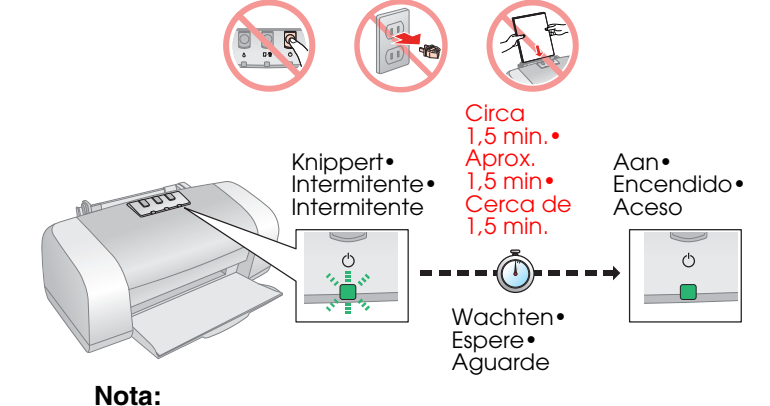

#### **Nota:**

Los primeros cartuchos instalados en la impresora se utilizarán parcialmente para cargar el cabezal de impresión. Los siguientes cartuchos que coloque sí tendrán toda la duración prevista.

Os primeiros tinteiros que estão instalados na impressora serão parcialmente utilizados para carregar a cabeça de impressão. Os tinteiros posteriores terão uma duração total.

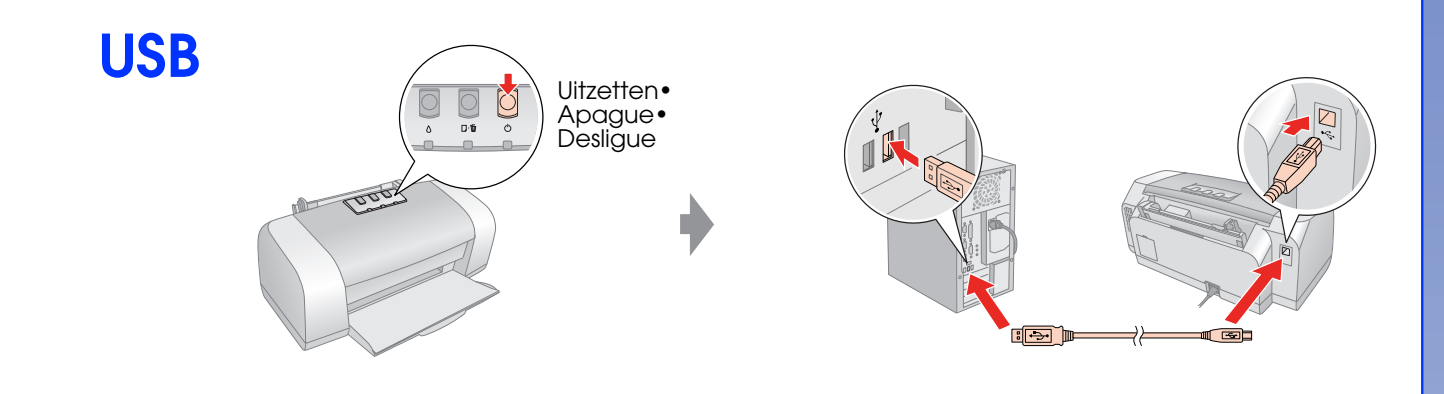

**Volg de instructies• Siga las instrucciones• Siga as instruções**

**Voor Windows• En Windows• Windows**

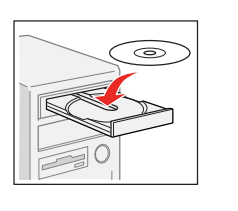

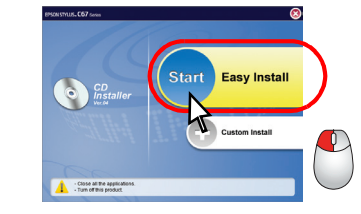

**Volg de instructies• Siga las instrucciones• Siga as instruções Voor Mac OS X• En Mac OS X• Mac OS X** Klikken• Haga clic• Faça clique

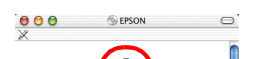

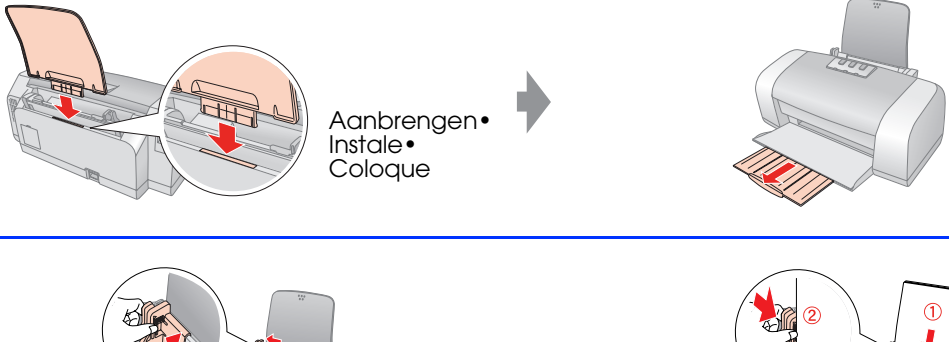

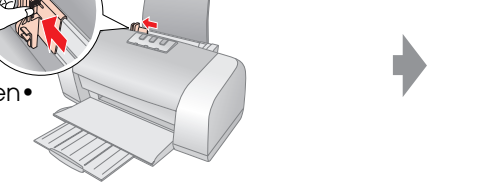

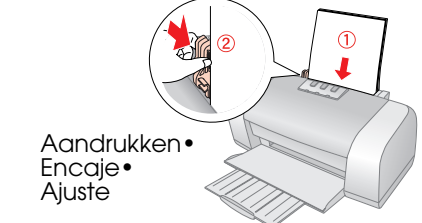

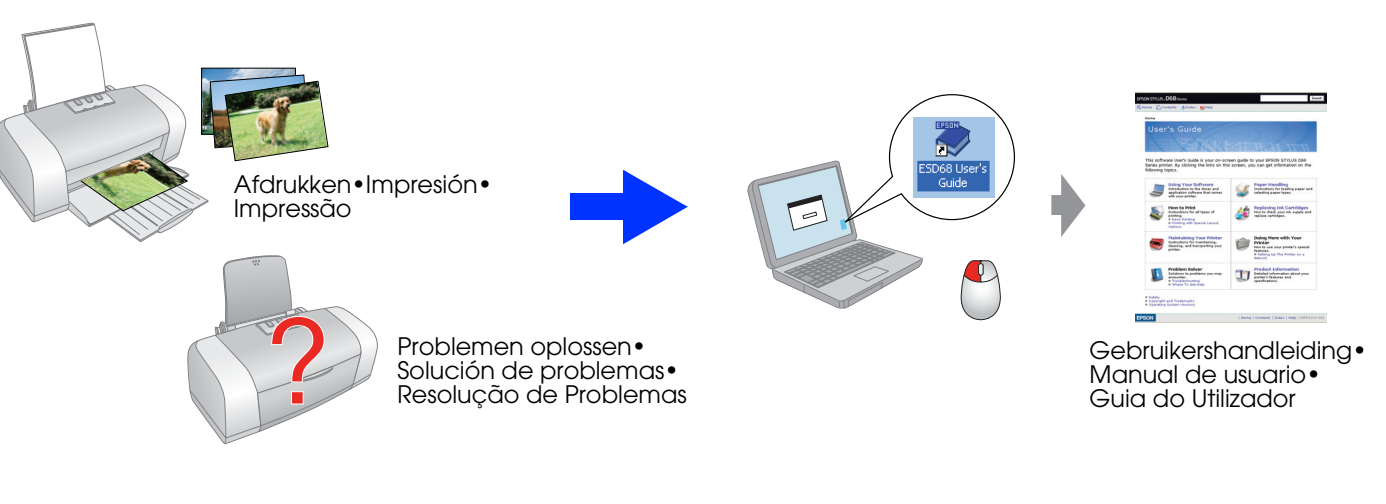